# **Android** alkalmazásfejlesztés

Az Android rendszer és a fejlesztői környezet bemutatása

2011. szeptember 11. **Sicz-Mesziár János** sicz-mesziar.janos@ nik.uni-obuda.hu OE-NIK

### **Az Android története**

- Eredetileg az Android Inc. fejlesztése volt
- $\odot$  Google Inc. 2005-ben felvásárolta  $\odot$
- Mára az Android mögött több [cé](http://www.openhandsetalliance.com/)g is (pl.: gyártók) megtalálható → [Open Handset](http://www.openhandsetalliance.com/) [Alliance](http://www.openhandsetalliance.com/) (OHA)
- Első elérhető készülék: T-mobile G1 (HTC Dream), 2008 októberében jelent meg, Android 1.0 rendszer (Base)

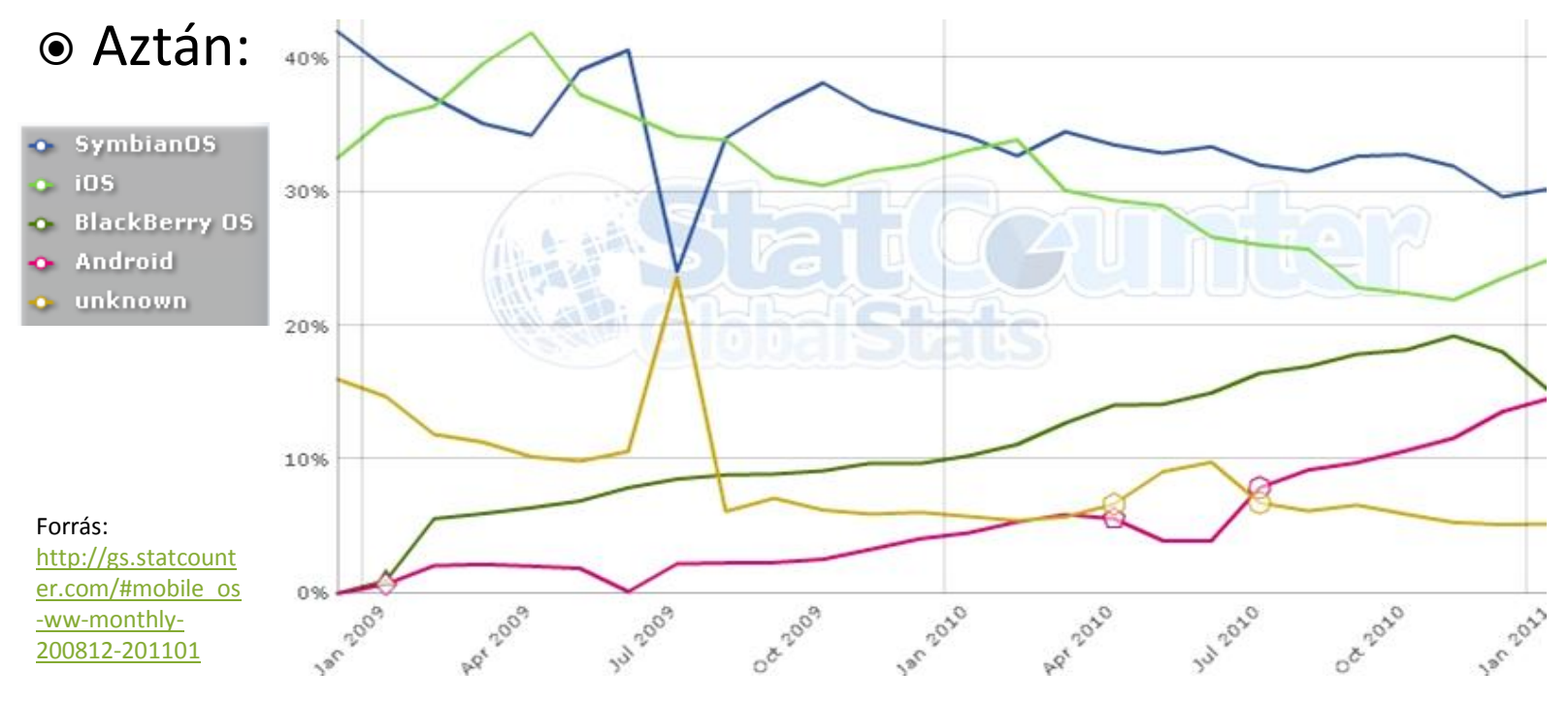

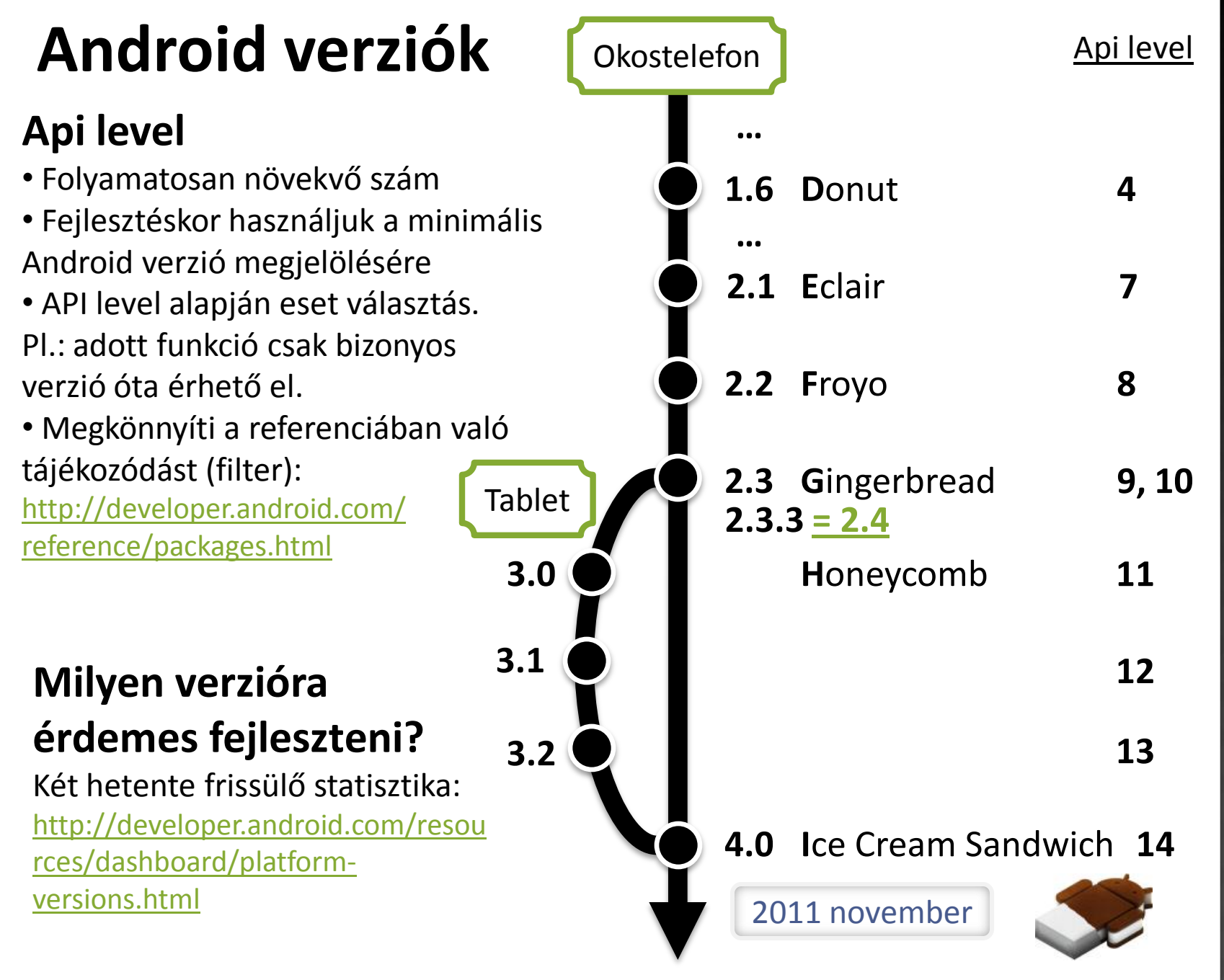

2011.09.11. Sicz-Mesziár János - OE-NIK

## **Amit jó tudni a platformról**

- Linux kernelre épülő operációs rendszer [http://developer.android.com/guide/basics/what-is-android.html#os\\_architecture](http://developer.android.com/guide/basics/what-is-android.html) Linux 2.6.\* kernelre épül, de az Android 4.0-tól már az új 3.0.\* kernelre fog.
- Dalvik VM virtuális gépen menedzselt Java kód futtatása (!= Sun JVM, és J2ME-vel sem kompatibilis)
- **⊙ Open Source**
- Párhuzamosan futhat több alkalmazás is (nincs megkötés)
- Android Market: egy instant alkalmazáspiac
- Ingyenes és fizetős szoftverek (30%-70%) ill. alkalmazáson belüli vásárlás lehetősége (2.3 óta)
- Offline alkalmazástelepítés (unknow source) megengedett
- A mobilalkalmazás egyetlen fájlból áll (\*.apk)
- Fejlesztői környezet is ugyanúgy fejlődik, mint maga a rendszer ([ADT\)](http://developer.android.com/sdk/eclipse-adt.html)

## **Programozás**

#### **+1 érdekesség:**

[Android](http://www.bluestacks.com/tour.html) [app](http://www.bluestacks.com/tour.html) [Windows-on](http://www.bluestacks.com/tour.html)

- **SDK** Java (Dalvik VM)
- **NDK** C/C++ (Natív kód, Java kódból elérhető JNI)
- **ADK** [Accessory](http://developer.android.com/guide/topics/usb/adk.html) [Development](http://developer.android.com/guide/topics/usb/adk.html) [Kit](http://developer.android.com/guide/topics/usb/adk.html) (3.1 óta)
- További kísérletek
	- **Script nyelvekkel (SL4A segítségével)** Pl.: Python, Perl, JavaScript, … <http://code.google.com/p/android-scripting/>
	- C# (MonoDroid kezdeményezés) <http://monodroid.net/>

## **Fejlesztés**

- **Hivatalosan támogatott IDE: Eclipse**
- Az SDK rendelkezik emulátorral (kicsit lassú, időnként problémás – szenzorok?)
- Futtathatunk közvetlen telefonon (gyors, kényelmes de kell készülék)
- Bibliánk: <http://developer.android.com/>

## **Android alkalmazásokról**

- Az alkalmazások egyenrangúak
- Minden programot és képernyőt egy stack-be rögzít
- Vissza (Back) gomb hatására az előző elemre vált át (Gyakorlatilag, mint böngészőben az előzmények)
- Az alkalmazások (hivatalosan) nem bezárhatóak, ezt maga a rendszer végzi, ha szükség van rá. (Pl.: kevés memória)
- Nem ablakok, hanem teljes képernyőt kitöltő Activity-k *Tabletek esetén [lehet több](http://developer.android.com/guide/topics/fundamentals/fragments.html) [Activity](http://developer.android.com/guide/topics/fundamentals/fragments.html) is egy időben a képernyőn.*
- Egy alkalmazás több Activity-ből állhat
- Nem az alkalmazásnak, hanem az Activity-nek van életciklusa

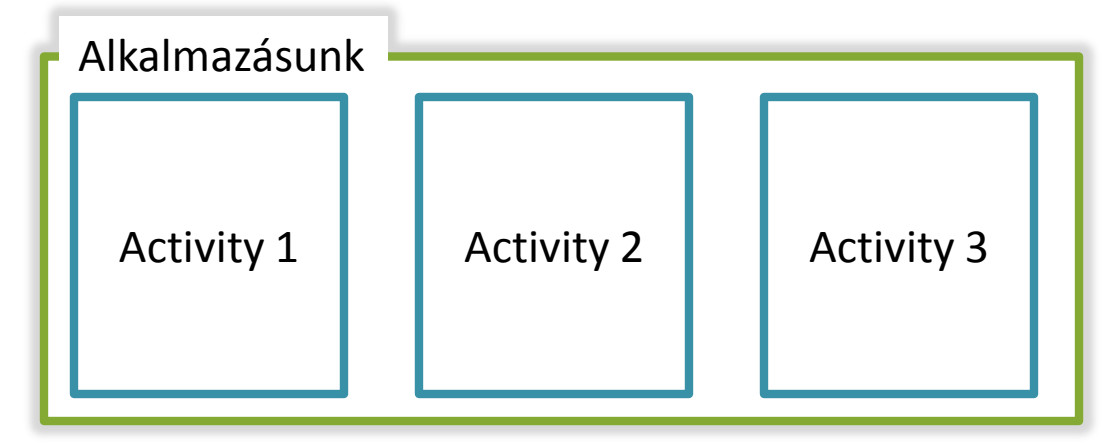

**Minden Activity-nek saját életciklusa van!**

# **Activity életciklus modell**

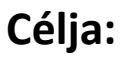

Forrás:

• Váratlan események kezelése. Pl.: bejövő hívás, akku merülése

• Erőforrások hatékony kezelése

A modellen ábrázolt metódusokat a rendszer automatikusan meghívja, amikor az szükséges.

[http://developer.android.com/guide/t](http://developer.android.com/guide/topics/fundamentals.html)

[http://www.google.hu/images?q=andr](http://www.google.hu/images?q=android+activity+lifecycle)

[opics/fundamentals.html#actlife](http://developer.android.com/guide/topics/fundamentals.html)

Ugyanez másképp:

[oid+activity+lifecycle](http://www.google.hu/images?q=android+activity+lifecycle)

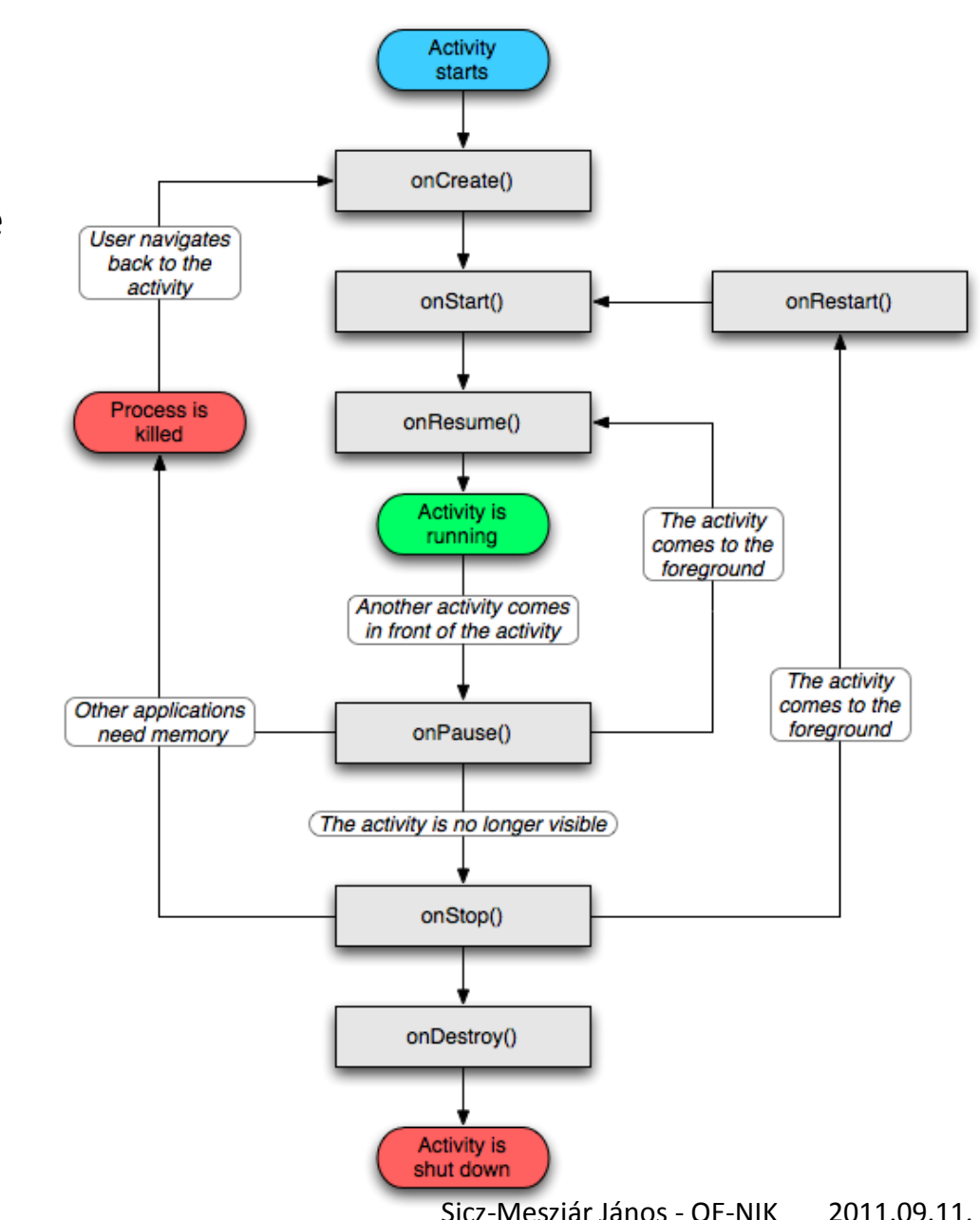

**7**

#### **Fejlesztői környezet**

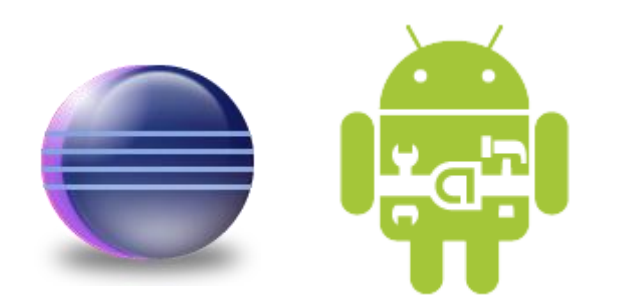

## **Fejlesztői környezet telepítése**

#### **Mi kell hozzá?**

- JDK telepítse
- **■** Eclipse IDE
- Android SDK
- ADT plugin (ADT = Android Development Tools)

#### **Hogyan?**

Windows:

http://szyrt.hu/downloads/Docs/Android fejleszto kornyezet kialakitasa [\\_Windowson.pdf](http://szyrt.hu/downloads/Docs/Android_fejleszto_kornyezet_kialakitasa_Windowson.pdf)

#### Ubuntu 10.04 és felette:

[http://szyrt.hu/downloads/Docs/Android\\_fejleszto\\_kornyezet\\_kialakitasa](http://szyrt.hu/downloads/Docs/Android_fejleszto_kornyezet_kialakitasa_Ubuntu_10.04_en.pdf) [\\_Ubuntu\\_10.04\\_en.pdf](http://szyrt.hu/downloads/Docs/Android_fejleszto_kornyezet_kialakitasa_Ubuntu_10.04_en.pdf)

Eredeti leírás:

<http://developer.android.com/sdk/installing.html>

# **Új Android projekt**

#### File > New > Other… > Android > Android project

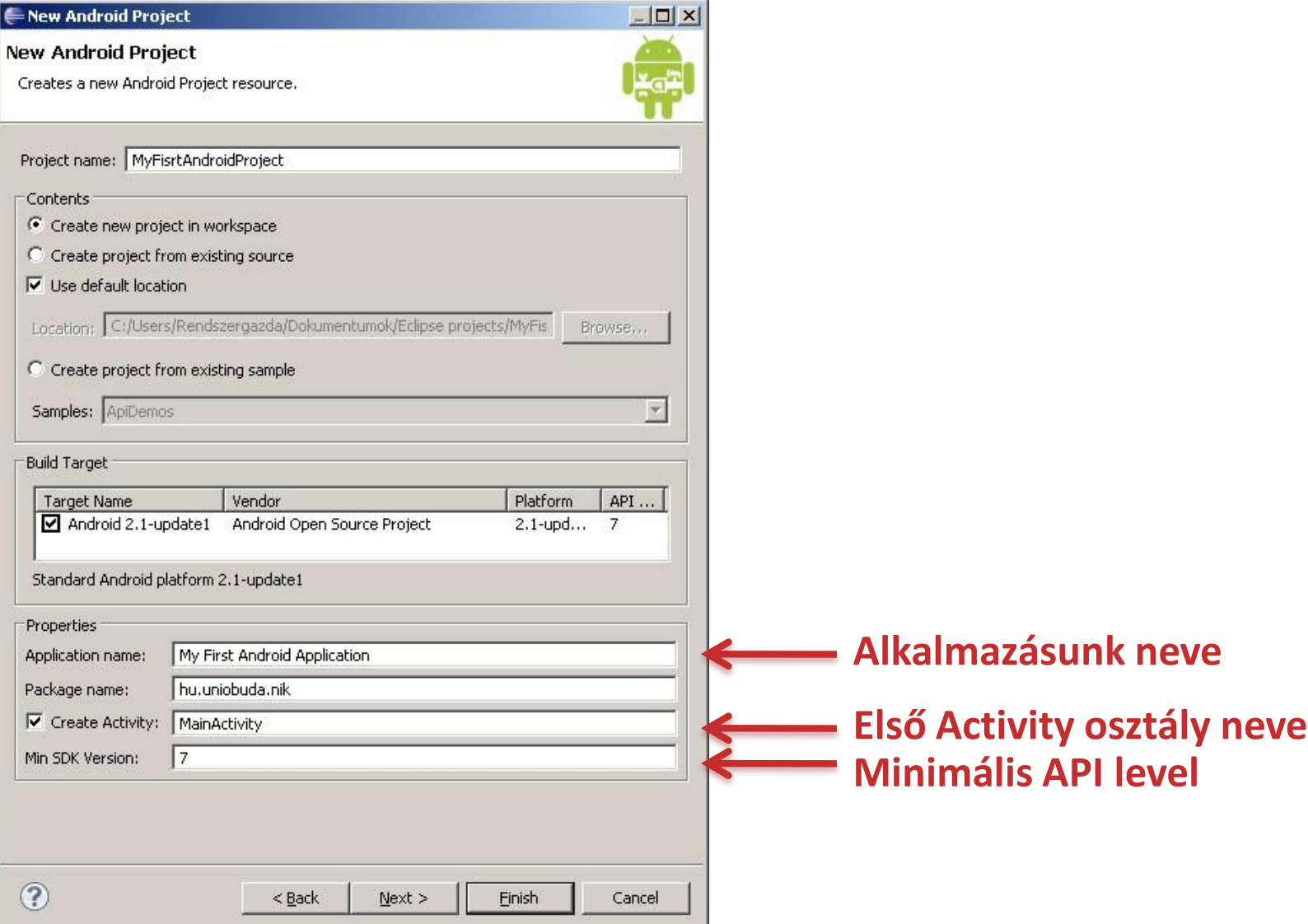

#### **Ismerkedés a felülettel**

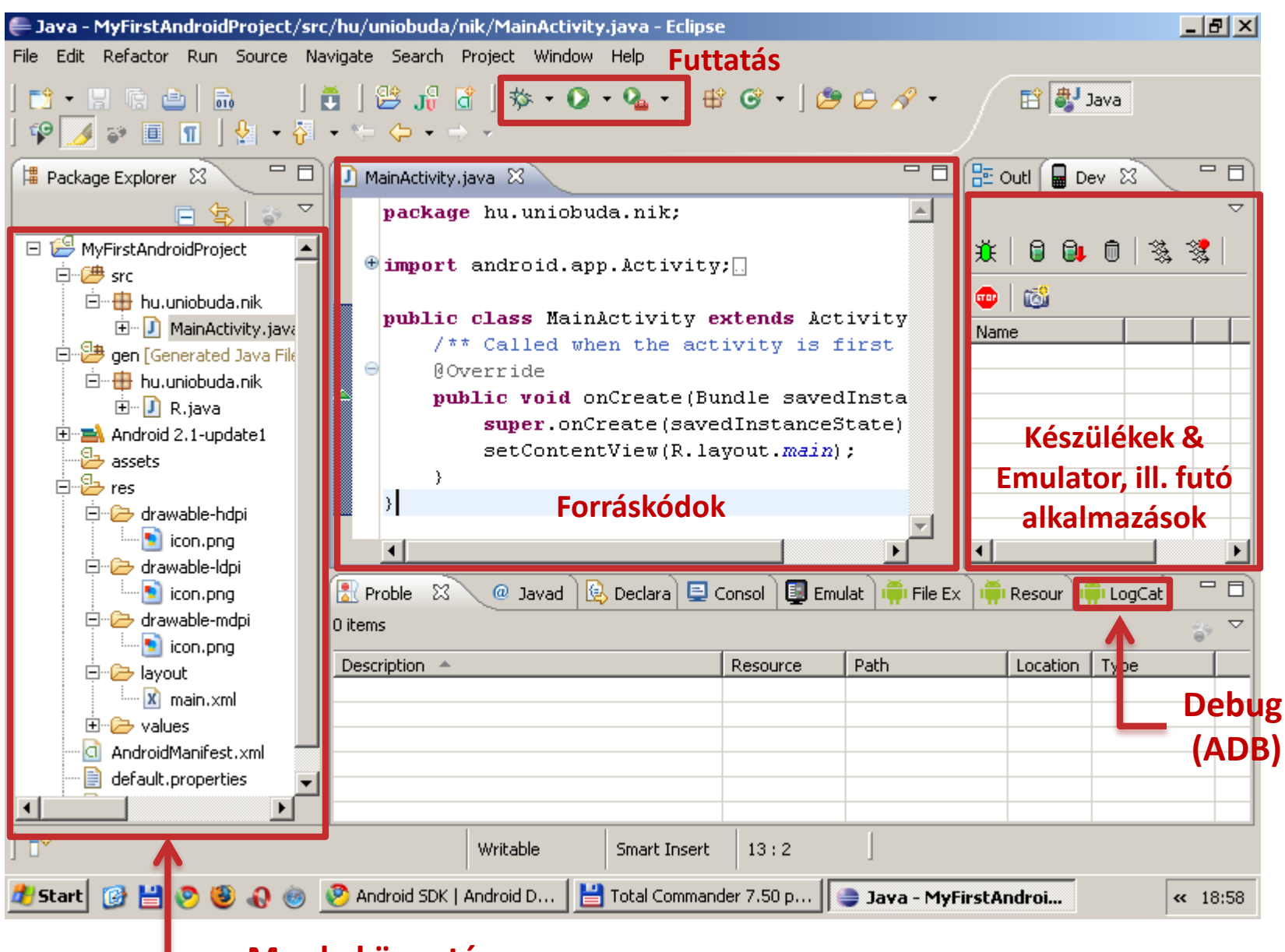

#### **111 Munkakönyvtár** Sicz-Mesziár János - OE-NIK

### **A munkakönyvtár szerkezete**

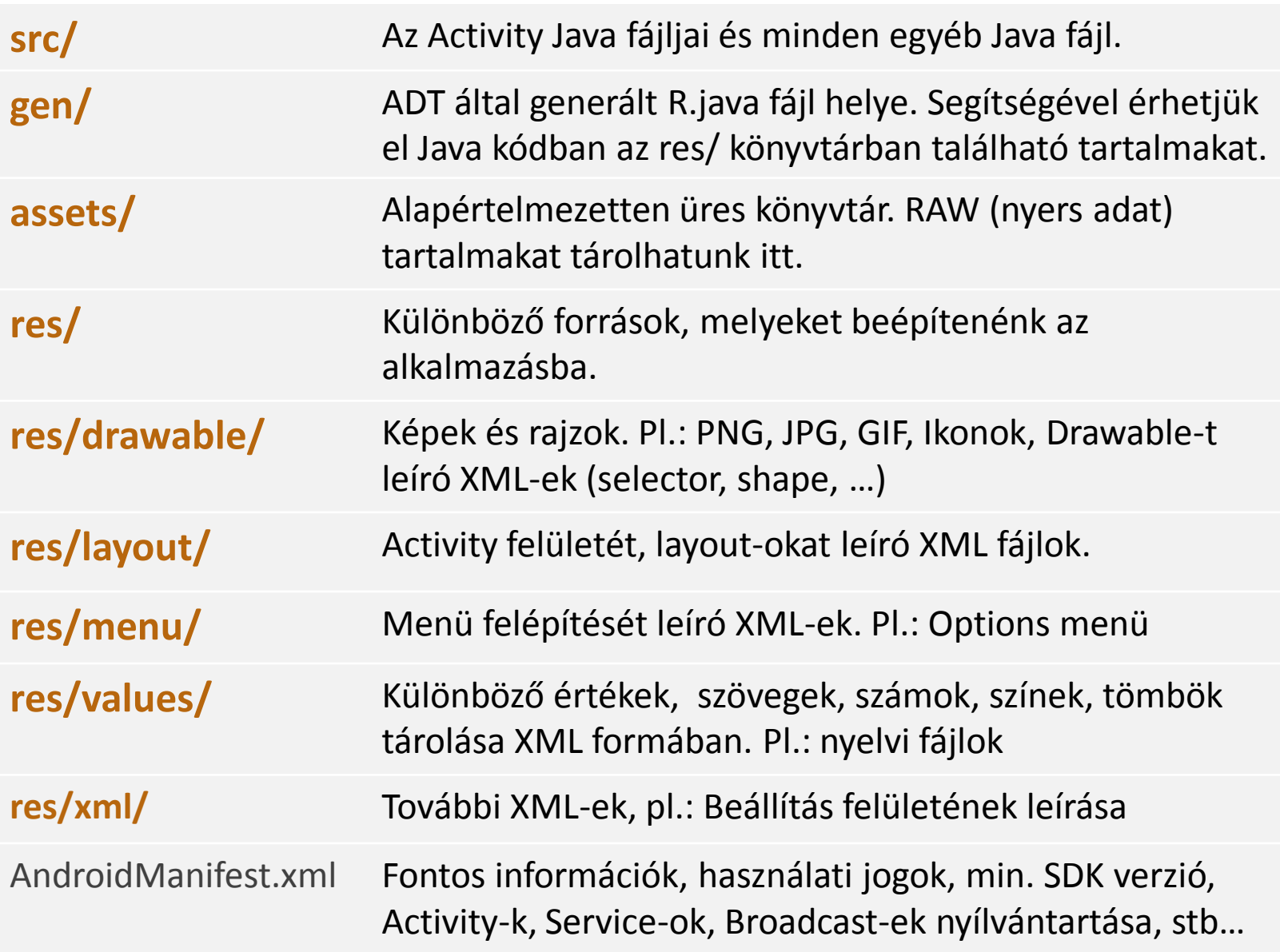

### **Futtatás: Emulátoron**

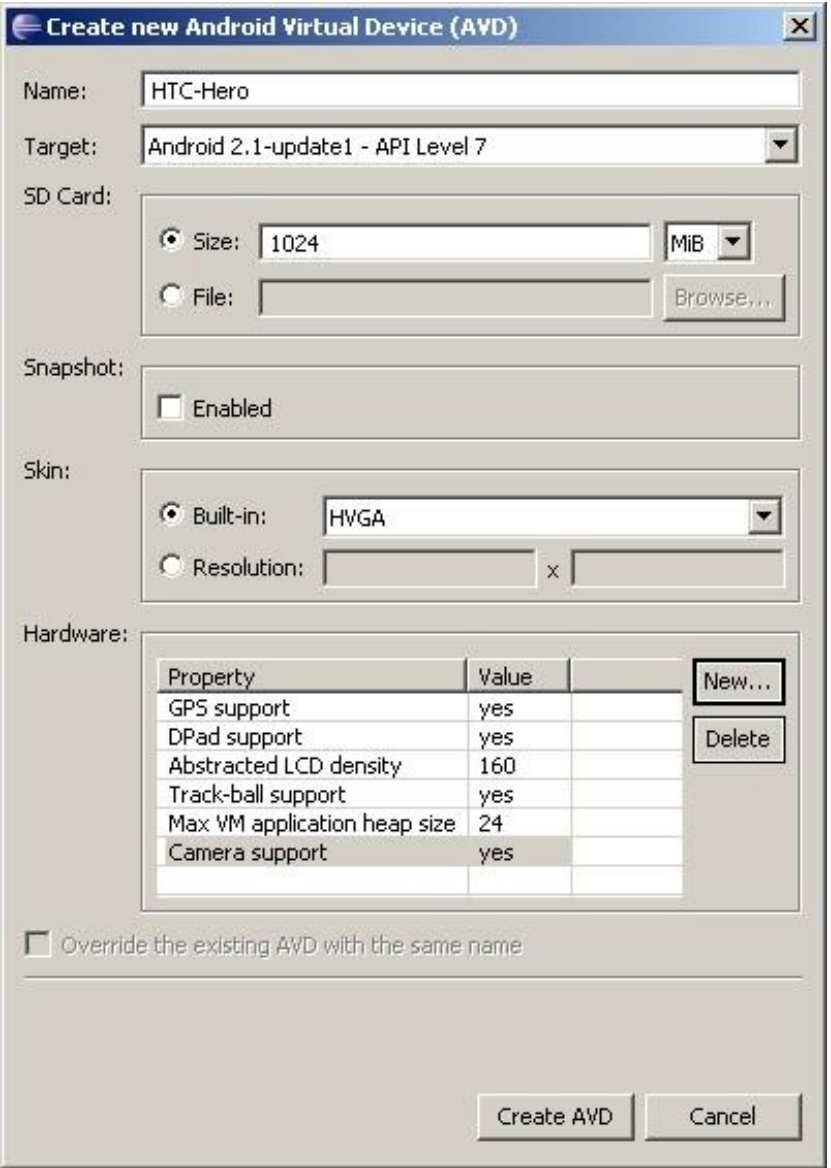

#### **Új Android virtuális eszköz hozzáadása**

Window > Android SDK and AVD Manager > New

#### **Beállíthatjuk**

- Hardveres jellemzőket
- Android verziót

#### **Emulátorról tudni érdemes:**

- Lassúcska szegény
- New/Edit után, első indításkor mindig lassabb, mint egyébként
- Emulátor is egy virtuális gép
- Nem mindent támogat: szenzorok, bluetooth, …
- [Emulátor irányítása billentyűzettel](http://developer.android.com/guide/developing/devices/emulator.html)

### **Futtatás: Emulátoron (2)**

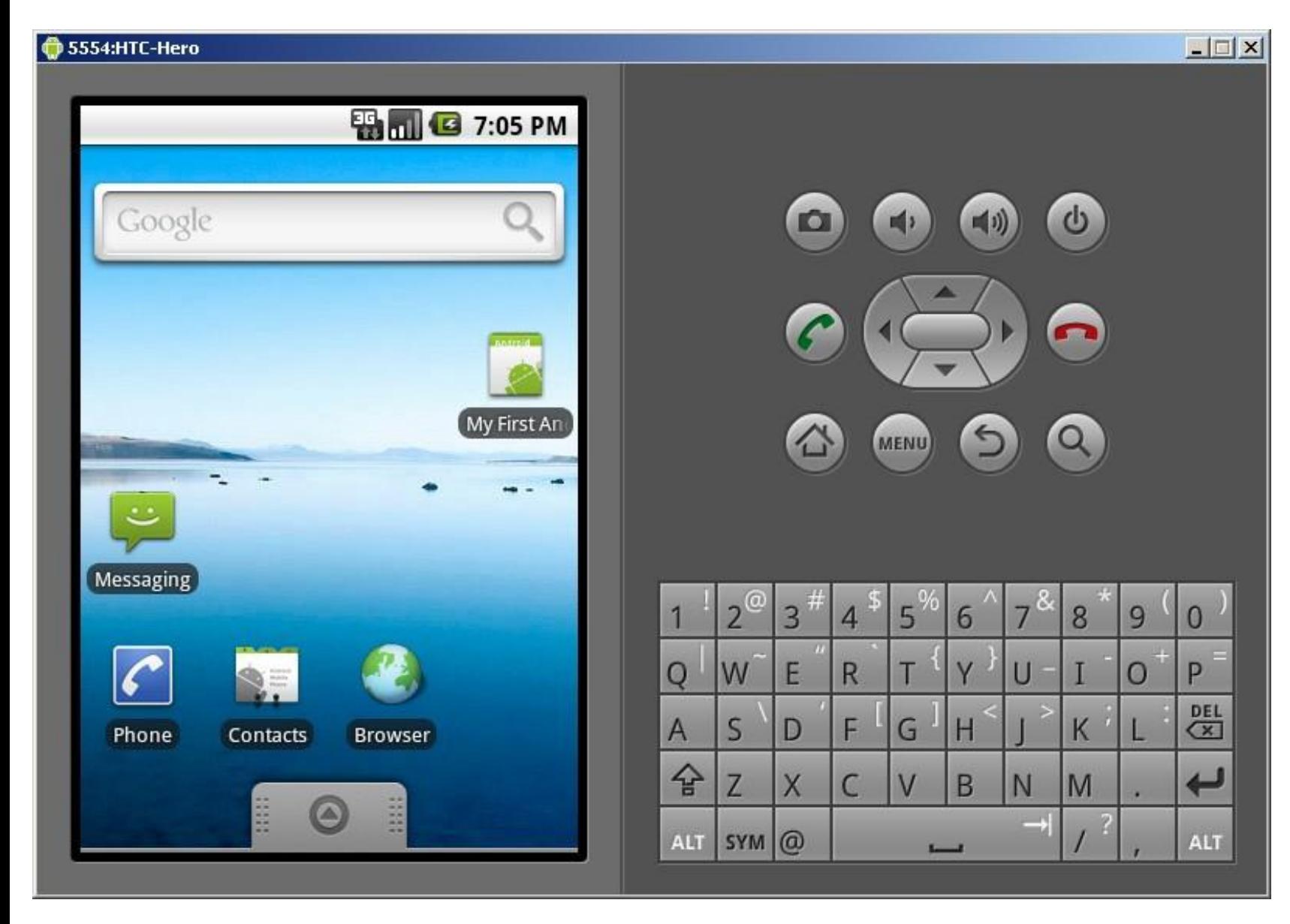

## **Futtatás: Közvetlenül telefonon**

- 1. "debuggable,, jelző beállítása AndroidManifest.xml-ben!
- 2. Telefonon USB debugging engedélyezése! Settings > Applications > Development
- 3. USB driver letöltése az ADB-nek (Android Debug Bridge):
	- Window > Android SDK and ... > Available packages > Third party ...
	- **No. 3. [V](http://developer.android.com/sdk/oem-usb.html)agy OEM Driverek:** <http://developer.android.com/sdk/oem-usb.html>
- 4. USB kábellel összekötöd **(Kábelt nem otthon hagyni!)** Az ADB telepítésénél meg kell adni a driver helyét.
- 5. Eclipse és/vagy rendszer újraindítása
- Ha sikerült, akkor hasonló:

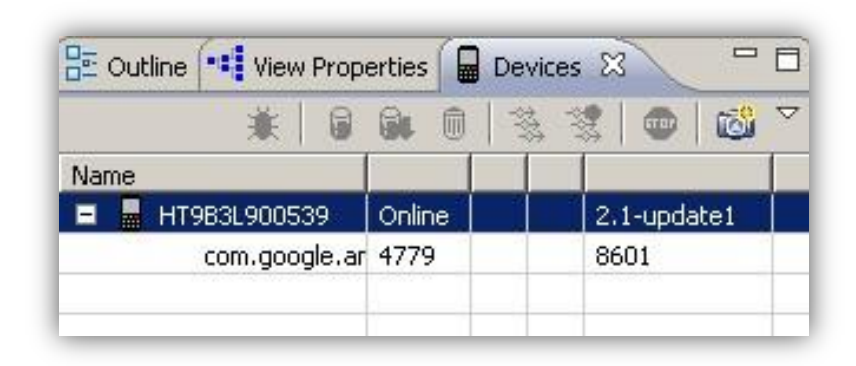

Eredeti leírás :

<http://developer.android.com/guide/developing/device.html>

## **Debug - DDMS**

**D**alvik **D**ebug **M**onitor **S**erver

Eclipse-ben: Window > Open Perspective > Other... > DDMS Függetlenül: [SDK path] / tools / ddms.bat

# **Lépései:**

- 1. Breakpoint elhelyezése, mint bármely ismert fejlesztői környezetben.
- 2. Devices fül alatt a kiválasztott készüléken az adott alkalmazás "debug" módba kapcsolása.

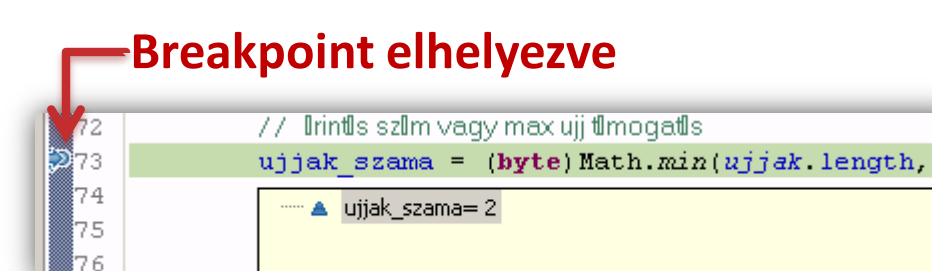

#### **Debug módba tesszük**

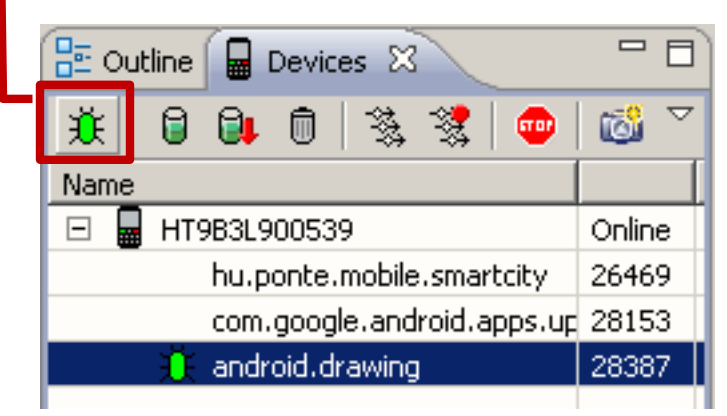

- A debug módban futtatott alkalmazás lassú.
- De utólag is átválthatunk!

# **Debug(2) - LogCat**

- Készülék vagy emulátor kiválasztása a Devices fülön
- LogCat fül alatt listázódik minden ami a rendszerben történik

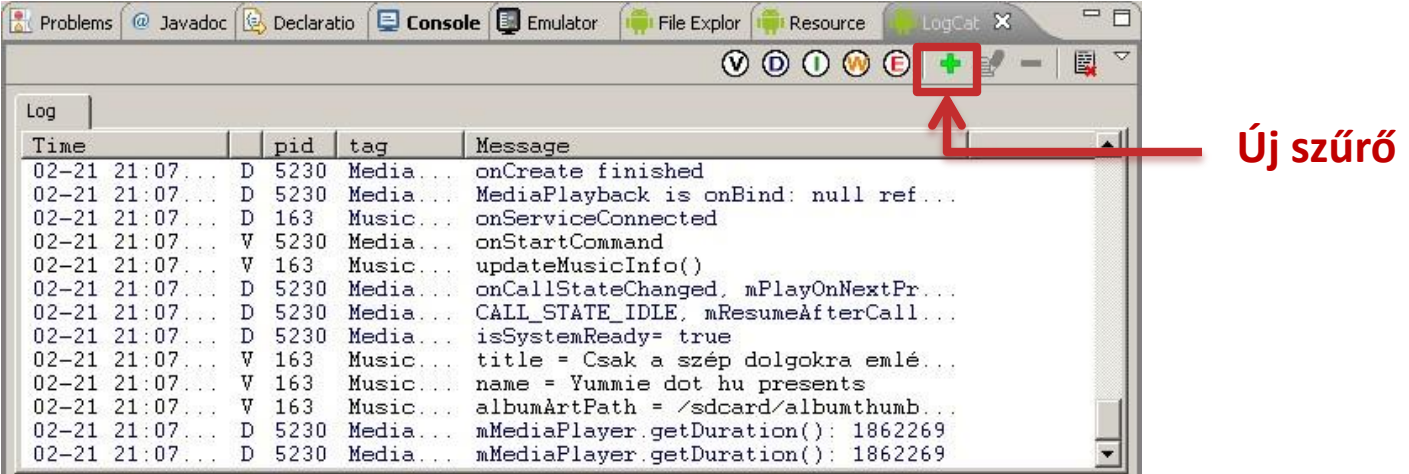

#### **Ajánlott filter használata:**

Log.d("cimke", "Ez történik:" + this.toString());

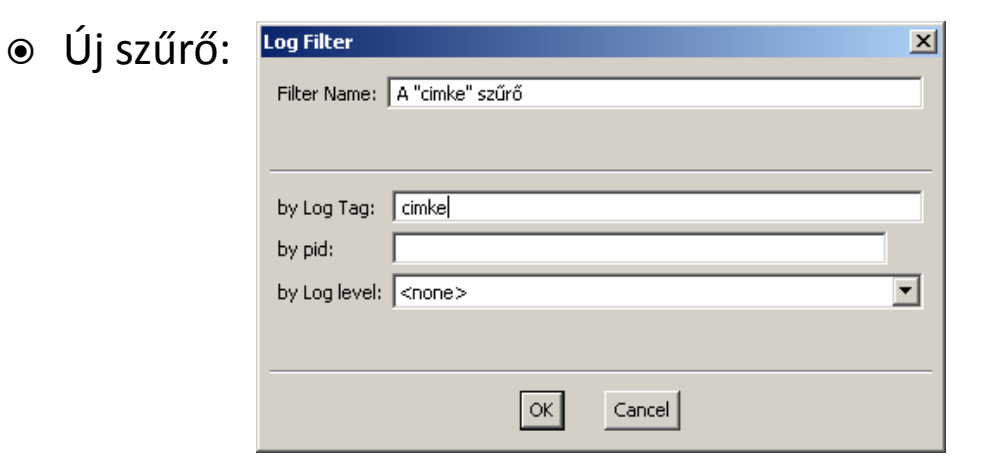

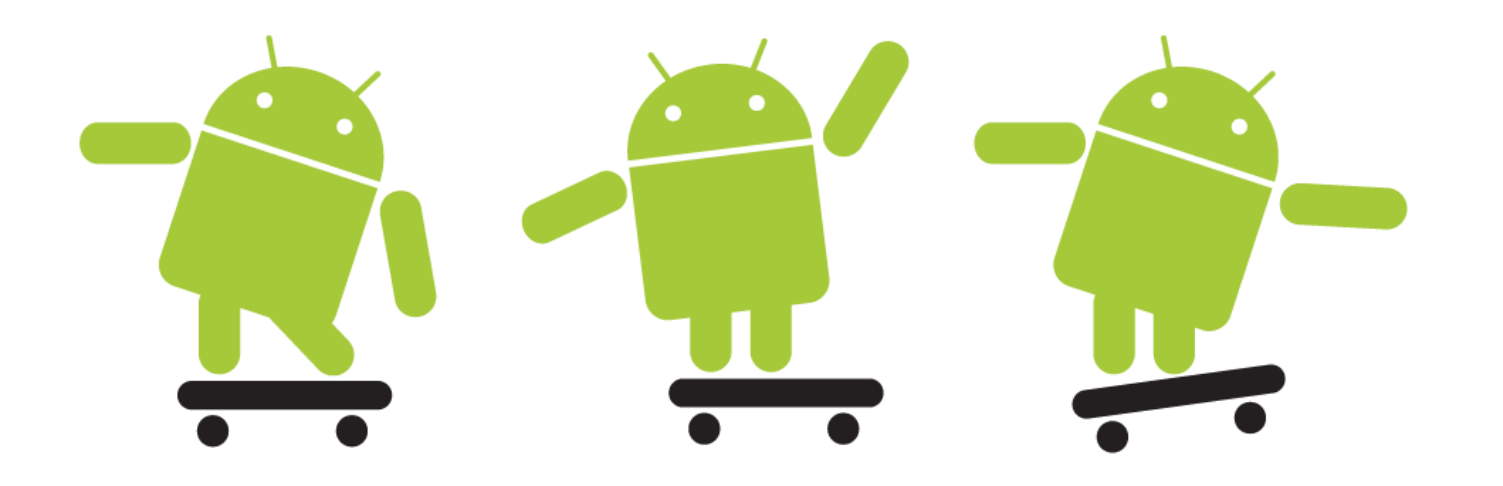